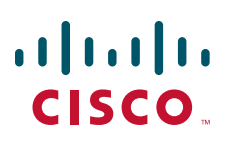

#### **DGETTING STARTED GUIDE**

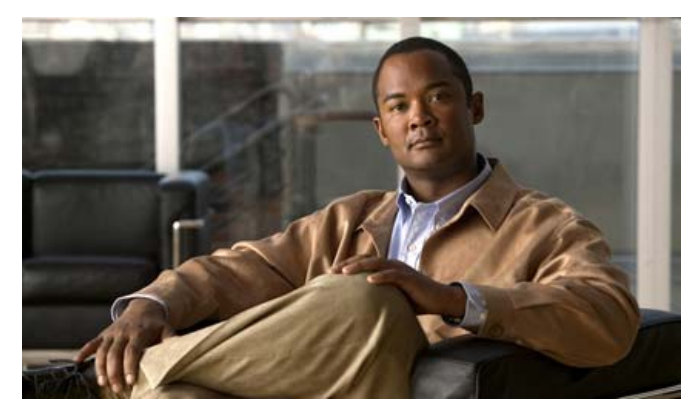

### **Cisco Aironet 1430 Series Wireless Bridge**

- [About this Guide](#page-1-0)
- [Safety Instructions](#page-1-1)
- [Unpacking](#page-3-0)
- [Overview](#page-5-0)
- [Configuring the Bridge for the First Time](#page-6-0)
- [Mounting the Bridge](#page-15-0)
- [Troubleshooting](#page-21-0)
- [Declarations of Conformity and Regulatory Information](#page-35-0)
- [Bridge Specifications](#page-41-0)

**Revised October 2008 P/N 78-18922-01**

## <span id="page-1-0"></span>**1 About this Guide**

This Guide provides instructions on how to install and configure your Cisco Aironet 1430 Series Wireless Bridge (*hereafter called the bridge)*. This guide also provides bridge alignment instructions and limited troubleshooting procedures.

The Cisco Aironet 1430 Series Wireless bridge is an updated replacement for the Cisco Aironet 1400 Series Wireless Bridge. The 1430 series is a 802.11a wireless bridge supporting point-to-point and point-to-multipoint applications operating in the 4.9-, 5.6-, and 5.8-GHz spectrum. The bridge delivers long-range, high capacity, and is easy to deploy. The bridge supports 40 MHz channelization in the 5.6- and 5.8-GHz bands to deliver data rates at or above 130 Mbps. The bridge also supports external and integrated antenna configurations for various deployment scenarios for enterprise and commercial customer applications.

The bridge is deployed as an autonomous point-to-point bridge, providing intelligent network services in a simple autonomous environment. Cisco's wireless controller software (WCS) management provides centralized management and monitoring services for the bridge.

### <span id="page-1-1"></span>**2 Safety Instructions**

Translated versions of the following safety warnings are provided in the translated safety warnings document that is shipped with your bridge. The translated warnings are also in the *Translated Safety Warnings for Cisco Aironet 1430 Series Wireless Bridges*, which is available on your documentation CD and cisco.com.

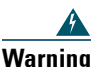

**Warning This warning symbol means danger. You are in a situation that could cause bodily injury. Before you work on any equipment, be aware of the hazards involved with electrical circuitry and be familiar with standard practices for preventing accidents. (To see translations of the warnings that appear in this publication, refer to the appendix "Translated Safety Warnings.")** 

Statement 1071

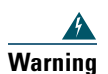

**Warning Only trained and qualified personnel should be allowed to install, replace, or service this equipment.** Statement 1030

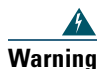

**Warning Do not locate the antenna near overhead power lines or other electric light or power circuits, or where it can come into contact with such circuits. When installing the antenna, take extreme care not to come into contact with such circuits, because they may cause serious injury or death. For proper installation and grounding of the antenna, please refer to national and local codes (for example, U.S.:NFPA 70, National Electrical Code, Article 810, Canada: Canadian Electrical Code, Section 54).** Statement 1052

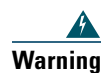

**Warning This product relies on the building's installation for short-circuit (overcurrent) protection. Ensure that the protective device is rated not greater than: 120 VAC, 15A U.S. (240 VAC, 10A International)** Statement 1005

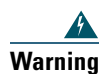

**Warning This equipment must be grounded. Never defeat the ground conductor or operate the equipment in the absence of a suitably installed ground conductor. Contact the appropriate electrical inspection authority or an electrician if you are uncertain that suitable grounding is available.**

Statement 366

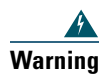

**Warning Read the installation instructions before connecting the system to the power source.** Statement 1004

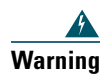

**Warning Do not work on the system or connect or disconnect cables during periods of lightning activity.**

Statement 1001

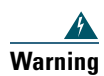

**Warning Do not operate your wireless network device near unshielded blasting caps or in an explosive environment unless the device has been modified to be especially qualified for such use.**

Statement 245B

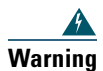

**Warning In order to comply with radio frequency (RF) exposure limits, the antennas for this product should be positioned no less than 6.56 ft (2 m) from your body or nearby persons.** Statement 332

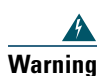

**Warning This unit is intended for installation in restricted access areas. A restricted access area can be accessed only through the use of a special tool, lock and key, or other means of security and is controlled by the authority responsible for the location.** Statement 37

# <span id="page-3-0"></span>**3 Unpacking**

[Figure](#page-4-0) 1 shows the typical contents of the shipping container. The contents of your shipping container may be different depending on what you ordered. Follow these steps to unpack the shipping container.

- **Step 1** Unpack and remove the bridge and the accessory kit from the shipping box.
- **Step 2** Return any packing material to the shipping container and save it for future use.
- **Step 3** Verify that you have received the items shown in [Figure](#page-4-0) 1. If any item is missing or damaged, contact your Cisco representative or reseller for instructions.

<span id="page-4-0"></span>*Figure 1 Shipping Box Contents*

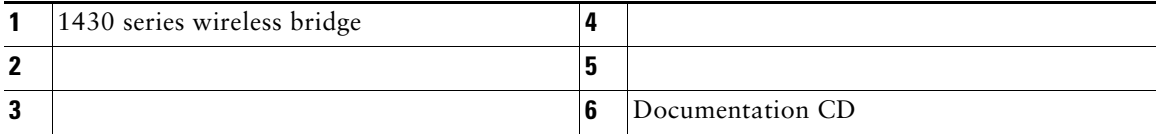

### <span id="page-5-0"></span>**Overview**

The following illustrations show the bridge connections and features.

*Figure 2 Bridge Connections and Features*

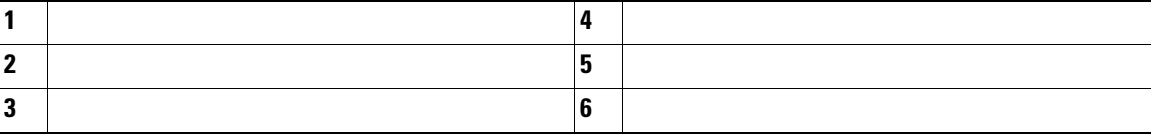

### <span id="page-6-0"></span>**5 Configuring the Bridge for the First Time**

This chapter describes how to configure basic settings on your bridge for the first time. The contents of this chapter are similar to the instructions in the quick start guide that shipped with your bridge. You can configure all the settings described in this chapter using the command-line interface (CLI), but it might be simplest to browse to the bridge's web-browser interface to complete the initial configuration and then use the CLI to enter additional settings for a more detailed configuration.

This chapter contains these sections:

- **•** [Before You Start, page](#page-6-1) 7
- **•** [Obtaining and Assigning an IP Address, page](#page-7-0) 8
- **•** [Connecting to the Bridge Locally, page](#page-8-0) 9
- **•** [Assigning Basic Settings, page](#page-9-0) 10
- **•** [What To Do Next, page](#page-13-0) 14
- **•** [Assigning an IP Address Using the CLI, page](#page-14-0) 15
- **•** [Using a Telnet Session to Access the CLI, page](#page-14-1) 15

### <span id="page-6-1"></span>**Before You Start**

Before you install the bridge, make sure you are using a computer connected to the same network as the bridge, and obtain the following information:

- **•** From your network system administrator:
	- **–** A system name
	- **–** The case-sensitive wireless service set identifier (SSID) for your radio network
	- **–** If not connected to a DHCP server, a unique IP address for your bridge (such as 172.17.255.115)
	- **–** If the bridge is not on the same subnet as your PC, a default gateway address and subnet mask
	- **–** A Simple Network Management Protocol (SNMP) community name and the SNMP file attribute (if SNMP is in use)

### <span id="page-6-2"></span>**Resetting the Bridge to Default Settings**

If you need to start over during the initial setup process, follow these steps to reset the bridge to factory default settings using the power injector's Mode button:

- **Step 2** Press and hold the power injector's **MODE** button while you reconnect the power jack.
- **Step 3** Hold the **MODE** button until the Status LED turns amber (approximately 1 to 3 seconds) and wait until the bridge boots up (Status LED turns green). All bridge settings return to factory defaults.

You can also use the web-browser interface to reset the bridge to defaults. Follow these steps to return to default settings using the web-browser interface:

- **Step 1** Open your Internet browser. You must use Microsoft Internet Explorer (version 5.x or later) or Netscape Navigator (version 4.x).
- **Step 2** Enter the bridge's IP address in the browser address line and press **Enter**. An Enter Network Password window appears.
- **Step 3** Enter your username in the User Name field. The default username is **Cisco**.
- **Step 4** Enter the bridge password in the Password field and press **Enter**. The default password is **Cisco**. The Summary Status page appears.
- **Step 5** Click **System Software** and the System Software screen appears.
- **Step 6** Click **System Configuration** and the System Configuration screen appears.
- **Step 7** Click **Default**.

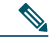

**Note** If the bridge is configured with a static IP address, the IP address is not changed.

### <span id="page-7-0"></span>**Obtaining and Assigning an IP Address**

To browse to the bridge's Express Setup page, you must either obtain or assign the bridge's IP address using one of the following methods:

- **•** Use default address 10.0.0.1 when you connect to the bridge locally. For detailed instructions, see the ["Connecting to the Bridge Locally" section on page](#page-8-0) 9.
- **•** Use a DHCP server (if available) to automatically assign an IP address. You can find the DHCP-assigned IP address using one of the following methods:
	- **–** Provide your organization's network administrator with your bridge's Media Access Control (MAC) address. Your network administrator will query the DHCP server using the MAC address to identify the IP address. The bridge's MAC address is on label attached to the bottom of the bridge.

### <span id="page-8-0"></span>**Connecting to the Bridge Locally**

If you need to configure the bridge locally (without connecting the bridge's power injector to a wired LAN), you can connect a PC to the power injector's Ethernet port using a Category 5 Ethernet cable. You can use a local connection to the Ethernet port much as you would use a serial port connection.

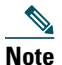

**Note** You do not need a special crossover cable to connect your PC to the bridge's power injector; you can use either a straight-through cable or a crossover cable.

If the bridge is configured with default values and not connected to a DHCP server or cannot obtain an IP address, it defaults to IP address 10.0.0.1 and becomes a mini-DHCP server. In that capacity, the bridge provides up to twenty IP addresses between 10.0.0.11 and 10.0.0.30 to an Ethernet-capable PC connected to the power injector's Ethernet port.

The mini-DHCP server feature is disabled automatically when you assign a static IP address to the bridge.

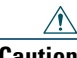

**Caution** When a bridge with default settings is connected on a wired LAN and does not receive an IP address from a DHCP server, the bridge provides an IP address to any DHCP requests it receives.

Follow these steps to connect to the bridge locally:

**Step 1** Make sure that the PC you intend to use is configured to obtain an IP address automatically, or manually assign it an IP address from 10.0.0.31 to 10.0.0.40. Connect your PC to the power injector using a Category 5 Ethernet cable. You can use either a crossover cable or a straight-through cable.

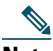

- **Note** When you connect your PC to the bridge's power injector or reconnect your PC to the wired LAN, you might need to release and renew the IP address on the PC. On most PCs, you can perform a release and renew by rebooting your PC or by entering **ipconfig /release** and **ipconfig /renew** commands in a command prompt window. Consult your PC operating instructions for detailed instructions.
- **Step 2** Power up the power injector.
- **Step 3** Follow the steps in the ["Assigning Basic Settings" section on page](#page-9-0) 10. If you make a mistake and need to start over, follow the steps in the ["Resetting the Bridge to Default Settings"](#page-6-2)  [section on page](#page-6-2) 7.

**Step 4** After configuring the bridge, remove the Ethernet cable from your PC and connect the power injector to your wired LAN.

### <span id="page-9-0"></span>**Assigning Basic Settings**

After you determine or assign the bridge's IP address, you can browse to the bridge's Express Setup page and perform an initial configuration. Follow these steps:

- **Step 1** Open your Internet browser. You must use Microsoft Internet Explorer (version 5.x or later) or Netscape Navigator (version 4.x).
- **Step 2** Enter the bridge's IP address in the browser address line and press **Enter**. An Enter Network Password screen appears.
- **Step 3** Press **Tab** to bypass the Username field and advance to the Password field.
- **Step 4** Enter the case-sensitive password *Cisco* and press **Enter**. The Summary Status page appears. [Figure](#page-9-1) 3 shows the Summary Status page.

#### <span id="page-9-1"></span>*Figure 3 Summary Status Page*

#### adha adha. I

#### **Cisco Aironet 1400 Series Wireless Bridge**

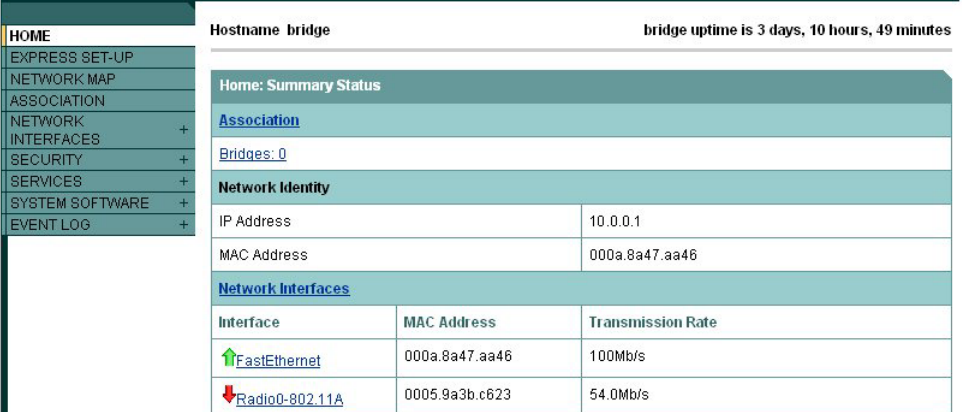

**Step 5** Click **Express Setup**. The Express Setup screen appears. [Figure](#page-10-0) 4 shows the Express Setup page.

#### <span id="page-10-0"></span>*Figure 4 Express Setup Page*

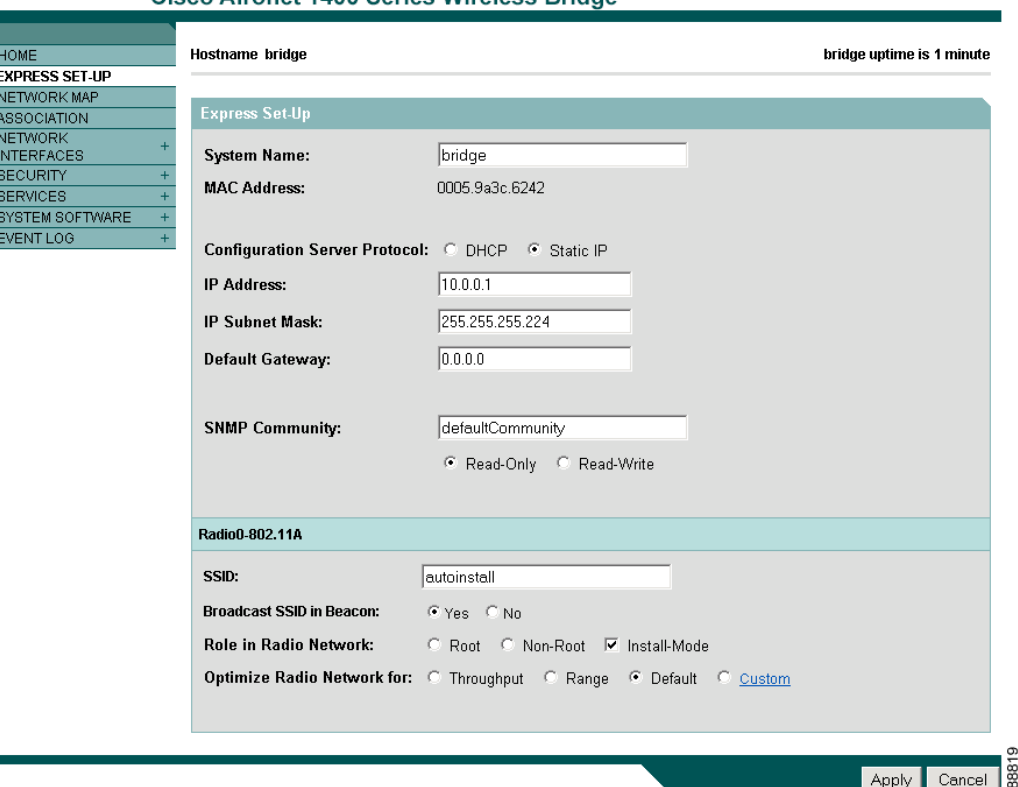

#### Cieco Aironat 1400 Series Wireless Bridge

- **Step 6** Enter the configuration settings you obtained from your system administrator. The configurable settings include:
	- **• System Name**—The system name, while not an essential setting, helps identify the bridge on your network. The system name appears in the titles of the management system pages.
	- **• Configuration Server Protocol**—Click on the button that matches the network's method of IP address assignment.
	- **• DHCP**—IP addresses are automatically assigned by your network's DHCP server.

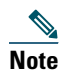

- **Note •** When DHCP is enabled, the IP Address, Subnet Mask, and Default Gateway fields indicate *Negotiated by DHCP*
	- **• Static IP**—The bridge uses a static IP address that you enter in the IP address field.

**• IP Address**—Use this setting to assign or change the bridge's IP address. If DHCP is enabled for your network, leave this field blank.

**Note** If the bridge's IP address changes while you are configuring the bridge using the web-browser interface or a Telnet session over the wired LAN, you lose your connection to the bridge. If you lose your connection, reconnect to the bridge using its new IP address. Follow the steps in the ["Resetting the Bridge to Default Settings" section on page](#page-6-2) 7 if you need to start over.

- **• IP Subnet Mask**—Enter the IP subnet mask provided by your network administrator so the IP address can be recognized on the LAN. If DHCP is enabled, leave this field blank.
- **• Default Gateway**—Enter the default gateway IP address provided by your network administrator. If DHCP is enabled, leave this field blank.
- **• SNMP Community**—If your network is using SNMP, enter the SNMP Community name provided by your network administrator and select the attributes of the SNMP data (also provided by your network administrator).
- **• Read-Only**—indicates the bridge allows only SNMP read accesses. Using this option, an SNMP user cannot change bridge configuration settings.
- **• Read-Write**—indicates the bridge allows SNMP read and write accesses. This setting allows an SNMP user to change the bridge configuration.
- **• Radio Service Set ID (SSID)**—Enter the case-sensitive SSID (32 alphanumeric characters maximum) provided by your network administrator. The SSID is a unique identifier that remote bridges use to associate with your bridge.
- **• Broadcast SSID in Beacon**—Use this setting to allow devices that do not specify an SSID to associate with the bridge.
	- **– Yes**—This is the default setting; it allows a remote bridge that does not specify an SSID to associate with the bridge.
	- **– No**—Remote bridges must specify an SSID to associate with the bridge. With No selected, the SSID used by the remote bridge must match exactly the bridge's SSID.
- **• Role in Radio Network**—Click on the check box and button that describes the role of the bridge on your network.
- **• Install Mode**—Activates the bridge install and alignment mode. Specifies that the bridge automatically determines the network role. If the bridge is able to associate to another root bridge within 60 seconds, the bridge assumes a non-root bridge role. If the bridge is unable to associate with another root bridge within 60 seconds, the bridge assumes a root bridge role.

You can also pre-configure the bridge into root or non-root modes and avoid the 60 seconds automatic detection phase.

- **• Root**—Specifies that the bridge connects directly to the main Ethernet LAN network and accepts associations from other bridges.
- **• Non-root**—Specifies that the bridge connects to a remote LAN network and must associate with the root bridge using the wireless interface.

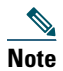

**Note** When initially powered up, the bridge is configured in Install mode with automatic detection activated.

- **• Optimize Radio Network for**—Use this setting to select either preconfigured settings for the bridge radio or customized settings for the bridge radio.
	- **– Throughput**—Maximizes the data volume handled by the bridge but might reduce its range.
	- **– Range**—Maximizes the bridge's range but might reduce throughput.
	- **– Default**—The bridge retains default radio settings that are designed to provide good range and throughput for most bridges.
	- **– Custom**—The bridge uses settings you enter on the Network Interfaces: Radio-802.11a Settings page. Clicking **Custom** takes you to the Network Interfaces: Radio-802.11a Settings page.
	- **–** Click **Apply** to save your settings. If you changed the IP address, you lose your connection to the bridge. Browse to the new IP address to reconnect to the bridge.

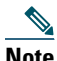

**Note** You can restore the bridge to its factory defaults by unplugging the power injector's power jack and plugging it back in while holding down the Mode button for a few seconds, or until the Status LED turns amber.

### **Default Settings on the Express Setup Page**

[Table](#page-12-0) 1 lists the default settings for the settings on the Express Setup page.

#### <span id="page-12-0"></span>*Table 1 Default Settings on the Express Setup Page*

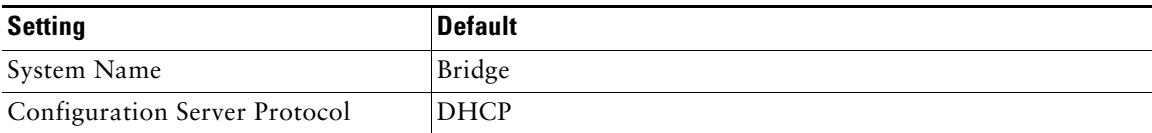

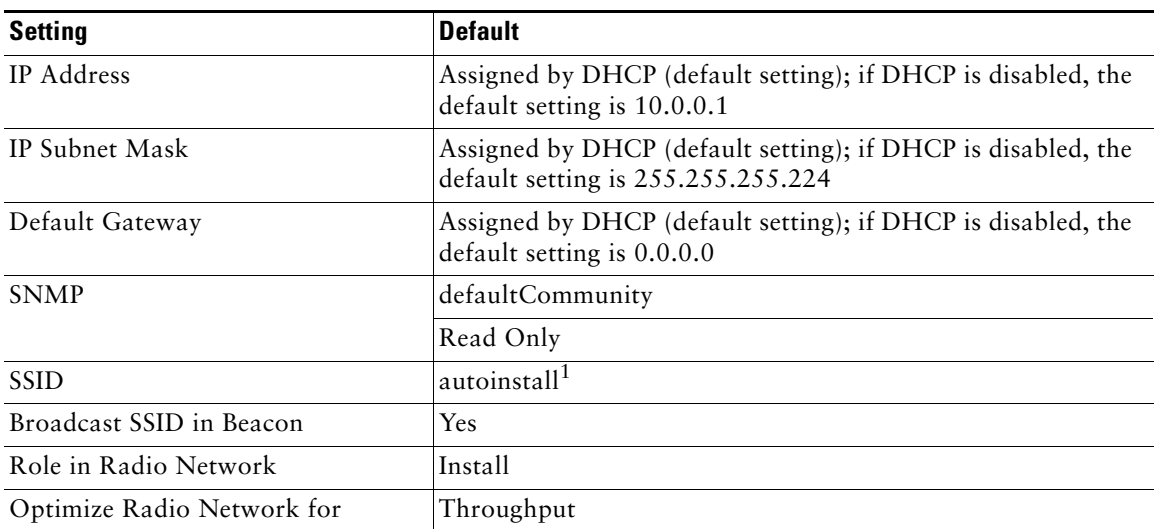

#### *Table 1 Default Settings on the Express Setup Page (continued)*

1. During Install Mode, the SSID is *autoinstall*.

### <span id="page-13-0"></span>**What To Do Next**

After your bridge has basic settings, you need to complete your bridge's configuration. You might need to adjust the output power level and other network and security settings.

### **Output Power Level**

Your bridge's output power level might require adjustment under the following conditions:

• When bridges are installed less than 328 ft (100 m) apart, you should reduce their output power to avoid overloading the bridge's receivers.

To configure your bridge's output power level, refer to the *Power Levels and Channels for Cisco Aironet Access Points and Bridges*.

### **Protecting Your Wireless LAN**

To prevent unauthorized access to your network, you must configure security settings. Because the bridge is a radio device, the bridge communicates beyond the physical boundaries of your building. Refer to the *Cisco Aironet 1400 Series Wireless Bridge Software Configuration Guide* to configure security features to protect your network from intruders:

- **•** Unique SSIDs that are not broadcast in the bridge beacon
- **•** WEP and additional WEP features, such as TKIP and broadcast key rotation
- **•** Dynamic WEP and EAP authentication

### <span id="page-14-0"></span>**Assigning an IP Address Using the CLI**

When you connect the bridge to the wired LAN, the bridge links to the network using a bridge virtual interface (BVI) that it creates automatically. Instead of tracking separate IP addresses for the bridge's Ethernet and radio ports, the network uses the BVI.

When you assign an IP address to the bridge using the CLI, you must assign the address to the BVI. Beginning in privileged EXEC mode, follow these steps to assign an IP address to the bridge's BVI:

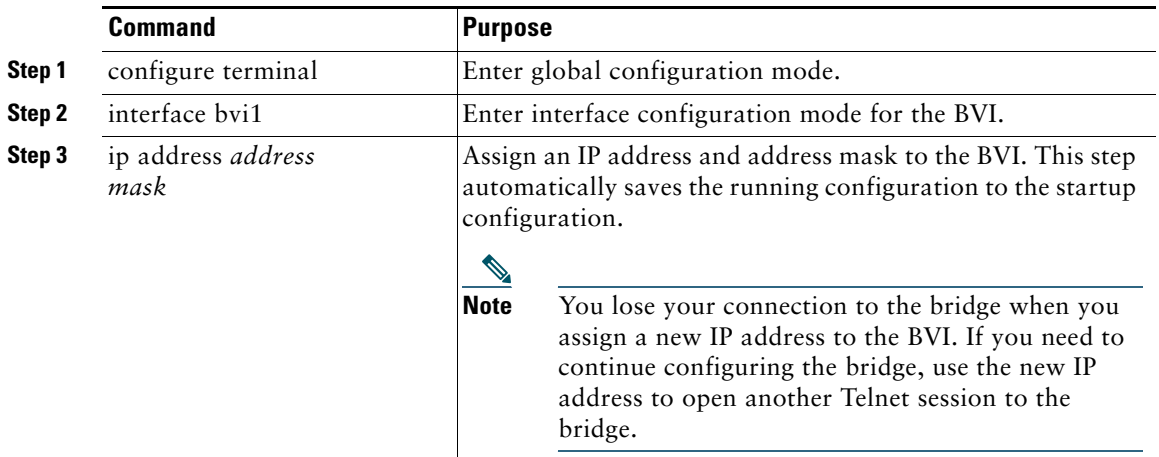

### <span id="page-14-1"></span>**Using a Telnet Session to Access the CLI**

Follow these steps to access the CLI using a Telnet session. These steps are for a PC running Microsoft Windows with a Telnet terminal application. Check your PC operating instructions for detailed instructions for your operating system.

#### **Step 1** Select **Start > Programs > Accessories > Telnet**.

If Telnet is not listed in your Accessories menu, select **Start > Run**, type **Telnet** in the entry field, and press **Enter**.

**Step 2** When the Telnet window appears, click **Connect** and select **Remote System**.

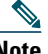

**Note** In Windows 2000, the Telnet window does not contain drop-down menus. To start the Telnet session in Windows 2000, type **open** followed by the bridge's IP address.

**Step 3** In the Host Name field, type the bridge's IP address and click **Connect**.

### <span id="page-15-0"></span>**6 Mounting the Bridge**

This section describes in fundamental terms how to mount the bridge using its supplied mounting hardware. Detailed mounting instructions are contained in the *Cisco Aironet 1430 Wireless Bridge Mounting Instructions*, which shipped with your bridge. This document is also available on cisco.com.

Typically, the bridge is installed on a rooftop, mast, tower, wall, or a suitable flat surface. Each of these installations requires a different approach. This document provides a mounting overview. For detailed mounting instructions, refer to the *Cisco Aironet 1400 Series Wireless Bridge Mounting Instructions* that shipped with your bridge.

Personnel installing the bridge must understand wireless bridging techniques, antenna alignment and adjustment, and grounding methods. The integrated antenna configuration can be installed by an experienced IT professional.

### **Mounting Hardware**

The bridge is shipped with the following mounting hardware:

- Multi-function mount (consisting of two bridge brackets and one mast bracket)
- **•** Fastener hardware (consisting of nuts, bolts, washers, and U-bolts)

#### **Multi-function Mount**

The multi-function mount provides a method for mounting the bridge on a mast, tower, or an optional roof-mast mount. The multi-function mount permits easy azimuth and elevation adjustments for antenna alignment purposes. The basic mounting procedure is shown below:

**1.** Mount the two bridge brackets to the bridge with the support pins facing the sides of the bridge.

- **2.** Mount the mast bracket to the tower or mast using the supplied U-bolts.
- **3.** Suspend the bridge on the mast bracket using the bridge bracket support pins.
- **4.** Secure the bridge brackets to the mast bracket using the supplied nuts, bolts, and washers (hand tighten).
- **5.** Connect the dual-coax cable to the power injector dual-coax ports (F-type connectors) on the bridge.

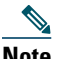

**Note** You should securely tighten the cable connectors (15 to 20 inch-pounds) using a small wrench.

- **6.** Connect the ground wire to the bridge.
- **7.** Align the bridge and tighten the nuts and bolts.

#### **Bridge Brackets**

The two bridge brackets mount on the back side of the bridge housing. Each bracket mounts on two screw posts on opposite ends of the unit. The support pin on the bridge bracket must be facing the side of the unit. These support pins are used to suspend the bridge in the notches on the mast mounting bracket until you secure the mounting bolts.

The bridge brackets must be positioned to obtain the correct antenna polarization that matches the remote antenna. The bridge housing contains an antenna polarization mark consisting of an arrow on the side of the housing. When the bridge is positioned so that the arrow is pointing up, the bridge antenna is vertically polarized. For horizontal polarization, the arrow should be pointing from left to right. All bridges must use the same antenna polarization for best operation.

#### **Mast Bracket**

The mast bracket attaches to a mast or tower support and is used to secure the bridge.The procedure for attaching the mounting bracket to the support depends on the pipe diameter, as shown in [Table](#page-16-0) 2.

| <b>Mast Type</b>                       | <b>Mast Diameter</b>                                     | <b>Mast Attachment Method</b>                                                   |
|----------------------------------------|----------------------------------------------------------|---------------------------------------------------------------------------------|
| Roof mount,<br>small mast, or<br>tower | 1.5 to $2.5$ in.<br>$(30.5 \text{ to } 63.5 \text{ mm})$ | Attach the pipe inside the mounting bracket, between<br>the bracket and bridge. |
| Large mast                             | 2.5 to 4.5 in.<br>$(63.5 \text{ to } 115 \text{ mm})$    | Attach the pipe outside the mounting bracket, away<br>from the bridge.          |

<span id="page-16-0"></span>*Table 2 Mast Bracket Attachment Methods*

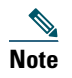

**Note** The U-bolts supplied with the bridge support mast diameters up to 1.75 in. (44.5 mm). For larger masts, you must supply the U-bolts to attach the bridge.

### <span id="page-17-1"></span>**Bridge LEDs**

When you power up the bridge for the first time, it starts in a special installation mode. The LEDs indicate the startup status, operating mode, association status, and received signal strength. This information simplifies the process of activating the link and positioning the antenna from the bridge mounting location.

The LEDs are mounted on the back of the housing near the connectors (see [Figure](#page-17-0) 5).

#### <span id="page-17-0"></span>*Figure 5 LED and Connector Locations*

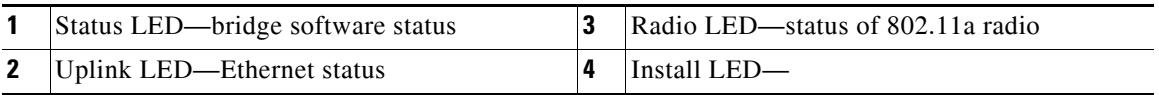

When the bridge is initially powered-up, installation mode is activated and the bridge attempts to associate to a root bridge for 60 seconds. If it is unable to associate with a root bridge, it automatically assumes the root bridge role. The Install LED provides bridge association status during installation mode as shown in [Table](#page-18-0) 3.

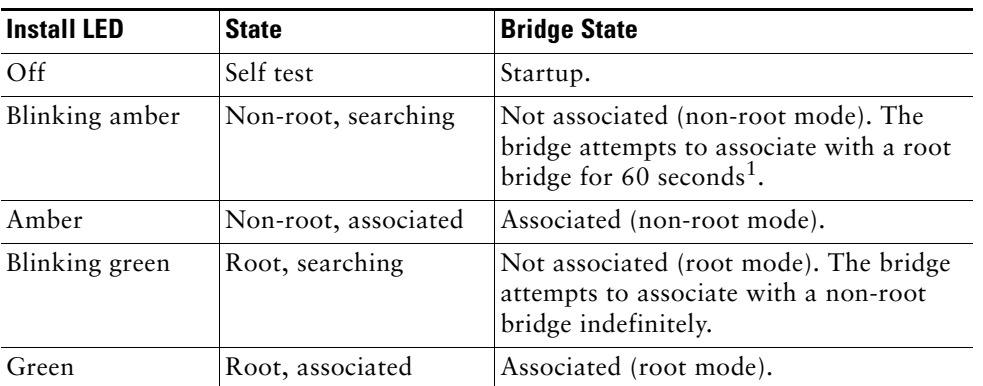

#### <span id="page-18-0"></span>*Table 3 Install LED Association Status*

1. Preconfigured bridges search indefinitely.

Use the Install LED to determine when the bridge successfully associates with a remote bridge and to verify its mode of operation. After association, the other three LEDs indicate signal strength (see [Table](#page-19-0) 4).

The startup and association sequence depends on the bridge configuration, which can be one of the following types:

- Default—The bridge attempts to associate with a root bridge for 60 seconds. If it does not associate with a root bridge, it then attempts to associate with a non-root bridge.
- **•** Preconfigured—The bridge attempts to associate with a remote bridge in the configured mode, either root or non-root. Because there are no timeouts, it is easier to align the antenna.

### **Aligning the Antenna Using LED Indications**

You can align the integrated antenna using LEDs after the bridge successfully associates with a remote bridge. In the installation mode before association to another bridge, the Install LED blinks amber. If the bridge associates to a root bridge, the Install LED turns continuous amber. If the bridge does not associate to a root bridge in the first 60 seconds, the Install LED blinks green to indicate beacons are being transmitted and the bridge is waiting for another non-root bridge to associate. After association, the Install LED turns into continuous green and the Ethernet, status, and radio LEDs then display signal strength as shown in [Table](#page-19-0) 4).

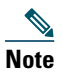

**Note** For the signal level (dBm), a smaller number represents a stronger signal because the signal level is given as a negative value.

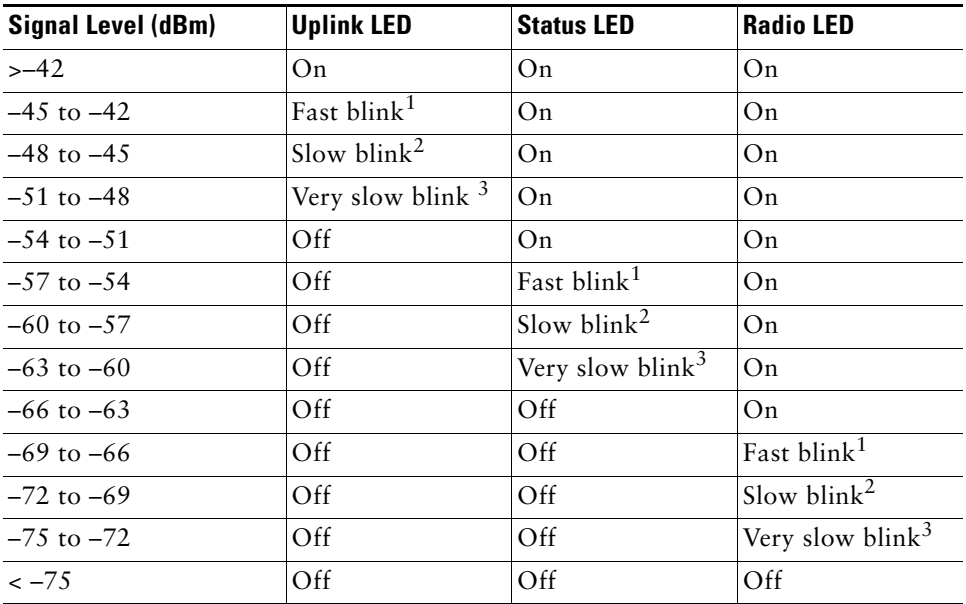

#### <span id="page-19-0"></span>*Table 4 LED Installation Mode Signal Strength Display*

1. Fast blink rate is 1 blink/sec.

2. Slow blink rate is 2 blinks/sec.

3. Very slow blink rate is 4 blinks/sec

When using LEDs to maximize the signal, adjust the antenna until as many LEDs as possible are turned on and the rest are blinking as fast as possible.

### <span id="page-19-1"></span>**Aligning the Antenna Using the RSSI Voltage**

The RSSI port produces a DC voltage that is proportional to the received signal level. The RSSI voltage is available whenever a signal is present, regardless of the bridge mode (installation or normal), association status, or pre configuration role setting. In Install mode, the RSSI voltage provides an

instantaneous reading as you move the antenna. In Normal mode, the RSSI reading has a delay, so you must stop moving the antenna and wait before taking your reading. The RSSI port is a female BNC connector on the bridge housing (see [Figure](#page-17-0) 5).

The RSSI voltage increases linearly with signal level as shown in [Table](#page-20-0) 5.

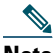

**Note** A larger RSSI voltage reading indicates a stronger signal.

<span id="page-20-0"></span>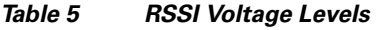

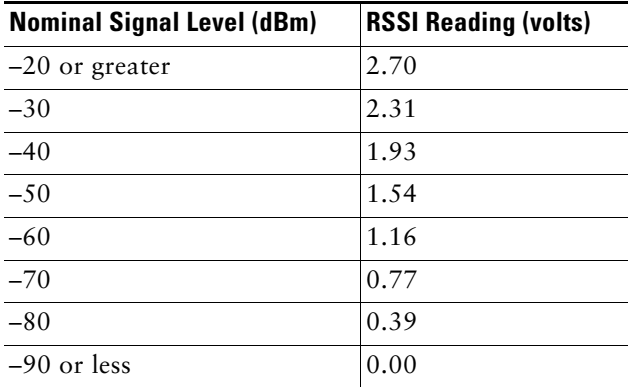

The voltage varies from 0 to 2.7 volts for signals between –90 and –20 dBm, respectively. The accuracy over temperature and component variations is  $\pm 4$  dB. To obtain RSSI readings, you can use any convenient voltmeter connected to the RSSI port using a cable with a male BNC connector.

### **Grounding the Bridge**

The bridge must be grounded before you connect power. Your grounding installation must comply with national and local electrical codes. Follow these steps to ground the bridge to a suitable building ground.

- **Step 1** Find a suitable building grounding point as close to the bridge as possible.
- **Step 2** Connect a user-supplied ground wire to the building grounding point. The wire should be a minimum of #14AWG assuming a circuit length of 25 ft (30.5 cm). Consult your local electrical codes for additional information.
- **Step 3** Route the ground wire to the bridge.

- **Step 4** Use a Phillips screw driver to remove grounding post screw on the low-profile mounting bracket.
- **Step 5** Attach the wire to a suitable grounding O-ring lug.
- **Step 6** Crimp or solder the wire to the lug.
- **Step 7** Insert the grounding post screw into the O-ring lug and reinstall it on the low-profile mounting plate as shown in [Figure](#page-21-1) 6.

<span id="page-21-1"></span>*Figure 6*

**Step 8** Use a Phillips screw driver to tighten the grounding post screw.

### <span id="page-21-0"></span>**7 Troubleshooting**

If you follow the instructions in previous sections of this guide, you should have no trouble getting your bridge installed and running. If you do experience difficulty, before contacting Cisco, look for a solution to your problem in this guide or the troubleshooting chapter of the hardware installation guide for the bridge you are using. These, and other documents, are available on Cisco.com. Follow these steps to access and download these documents:

**Step 1** Open your web browser and go to http://www.cisco.com.

- **Step 2** Click **Products & Services**. A pop-up window appears.
- **Step 3** Click **Wireless**. The Wireless Introduction page appears.
- **Step 4** Scroll down to the Product Portfolio section.
- **Step 5** Under **Outdoor Wireless**, click **Cisco Aironet 1430 Series**. The Cisco Aironet 1430 Series Introduction page appears.
- **Step 6** Scroll down to the Support window and click **Install and Upgrade**. The Cisco Aironet 1430 Series Install and Upgrade page appears.
- **Step 7** Click **Install and Upgrade Guides**. The Cisco Aironet 1430 Series Install and Upgrade Guides page appears.
- **Step 8** Select the section that best suits your troubleshooting needs.

### **Checking the Bridge LEDs**

If your bridge is not associating with the remote bridge, check the four LEDs on the back panel. You can use them to quickly assess the unit's status. For information on using the LEDs during the installation and alignment of the bridge antenna, refer to the ["Bridge LEDs" section on page](#page-17-1) 3.

[Figure](#page-23-0) 7 shows the bridge LEDs.

#### <span id="page-23-0"></span>*Figure 7 Bridge LEDs*

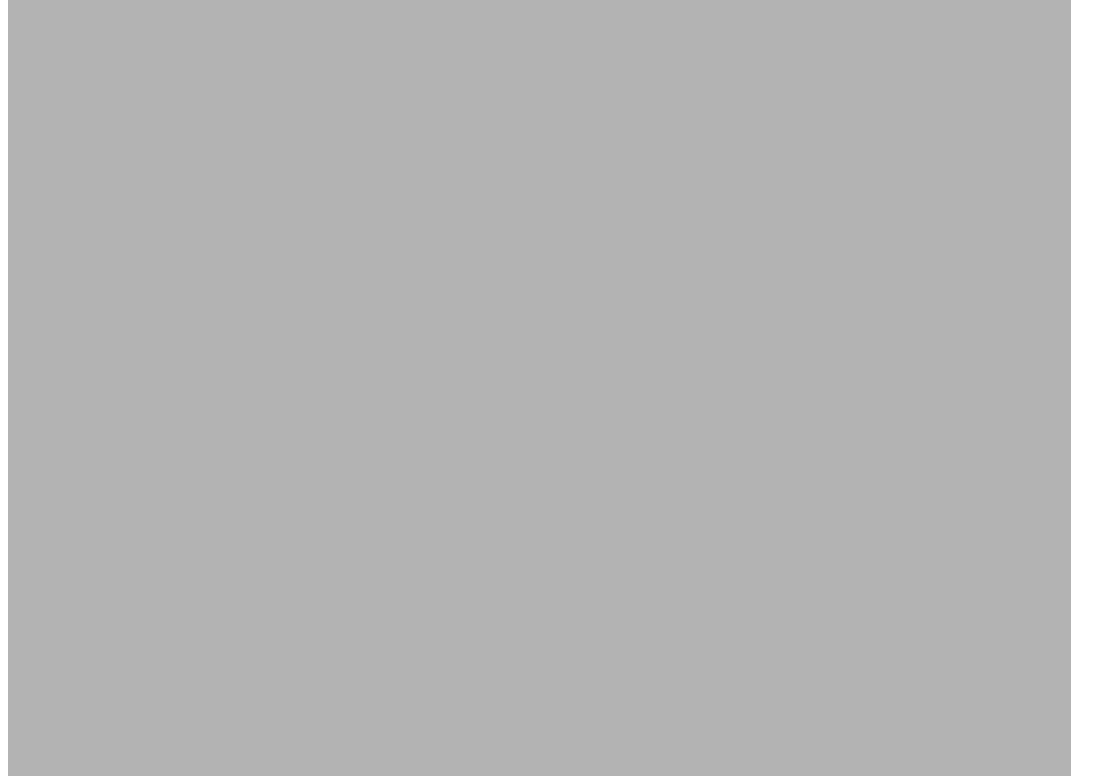

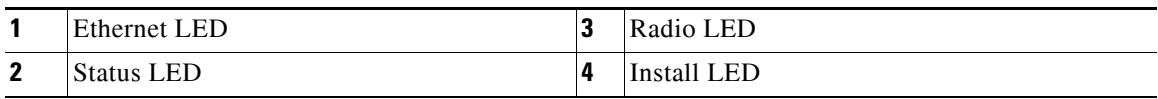

#### **Bridge Normal Mode LED Indications**

During bridge operation the LEDs provide status information as shown in [Table](#page-24-0) 6.

#### <span id="page-24-0"></span>*Table 6 Bridge Normal Mode LED Indications*

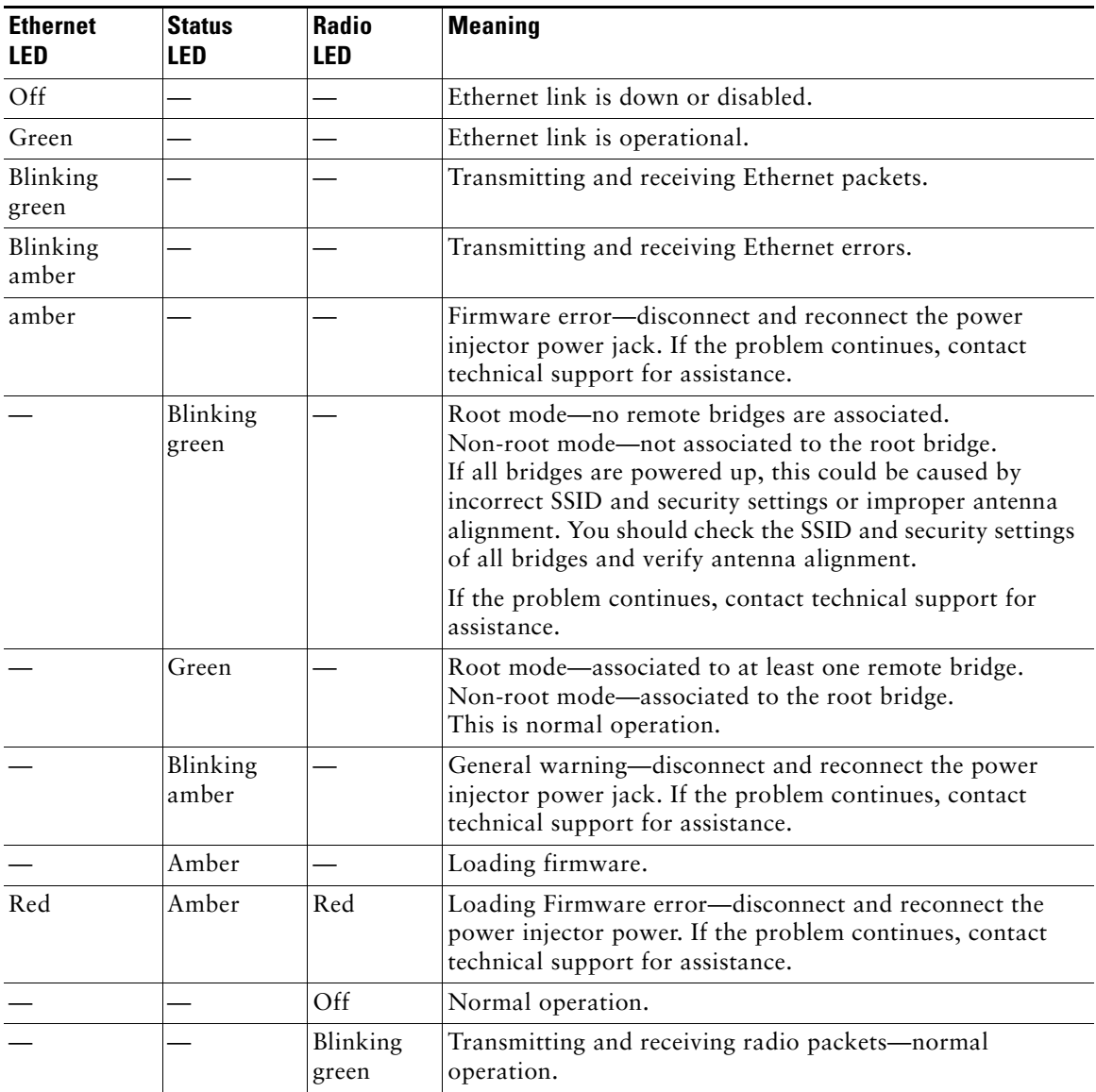

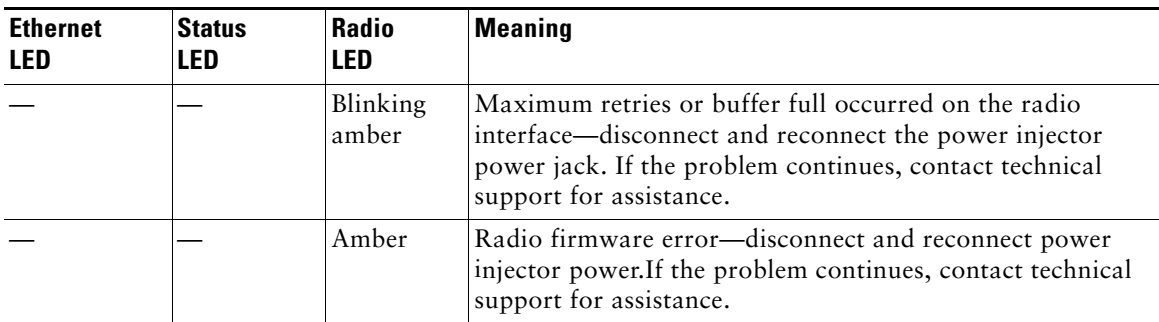

#### *Table 6 Bridge Normal Mode LED Indications (continued)*

The bridge uses a blinking code to identify various error conditions. The code sequence uses a two-digit diagnostic code that starts with a long pause to delimit the code, followed by the LED flashing red to count out the first digit, then a short pause, followed by the LED flashing red to count out the second digit (see [Table](#page-25-0) 7).

#### <span id="page-25-0"></span>*Table 7 Bridge LED Blinking Error Codes*

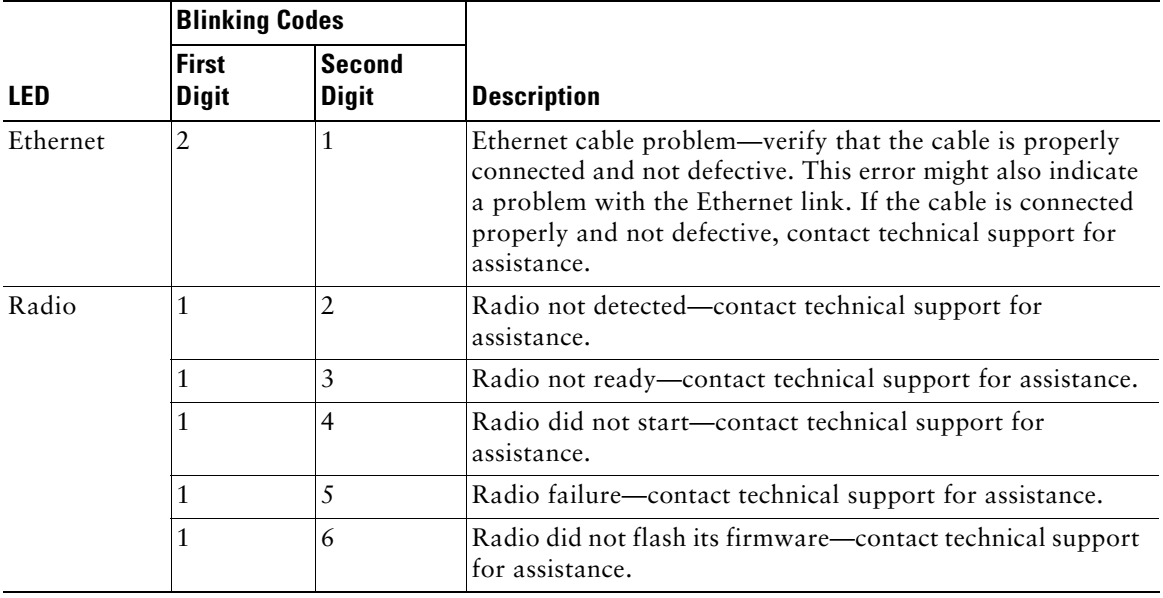

### **Power Injector LEDs**

The power injector contains three LEDs to provide status information on the wired Ethernet link, the bridge Ethernet link, and the bridge status. When the power injector is powered up, it sends a constant discovery tone on the dual-coax cables to the bridge. When the bridge is connected to the dual-coax cables, it returns the discovery tone to the power injector. When the power injector detects the returned discovery tone, it applies +48 VDC to the dual-coax cables to the bridge.

When power is applied to the bridge, the bridge activates the bootloader and begins the POST operations. The bridge begins to load the IOS image when the Post operations are successfully completed. Upon successfully loading the IOS image, the bridge initializes and tests the radio.

The power injector LEDs are shown in [Figure](#page-26-0) 8.

<span id="page-26-0"></span>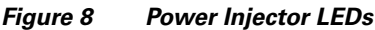

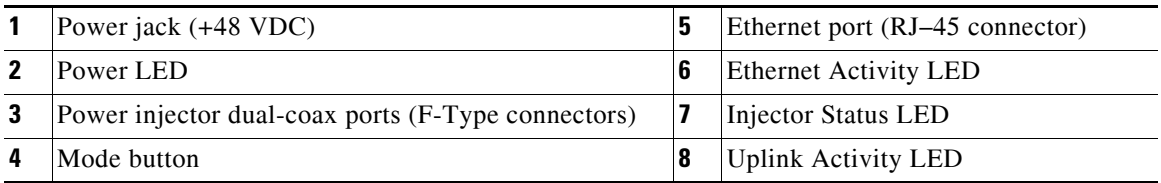

The power injector LED indications are shown in [Table](#page-27-0) 8.

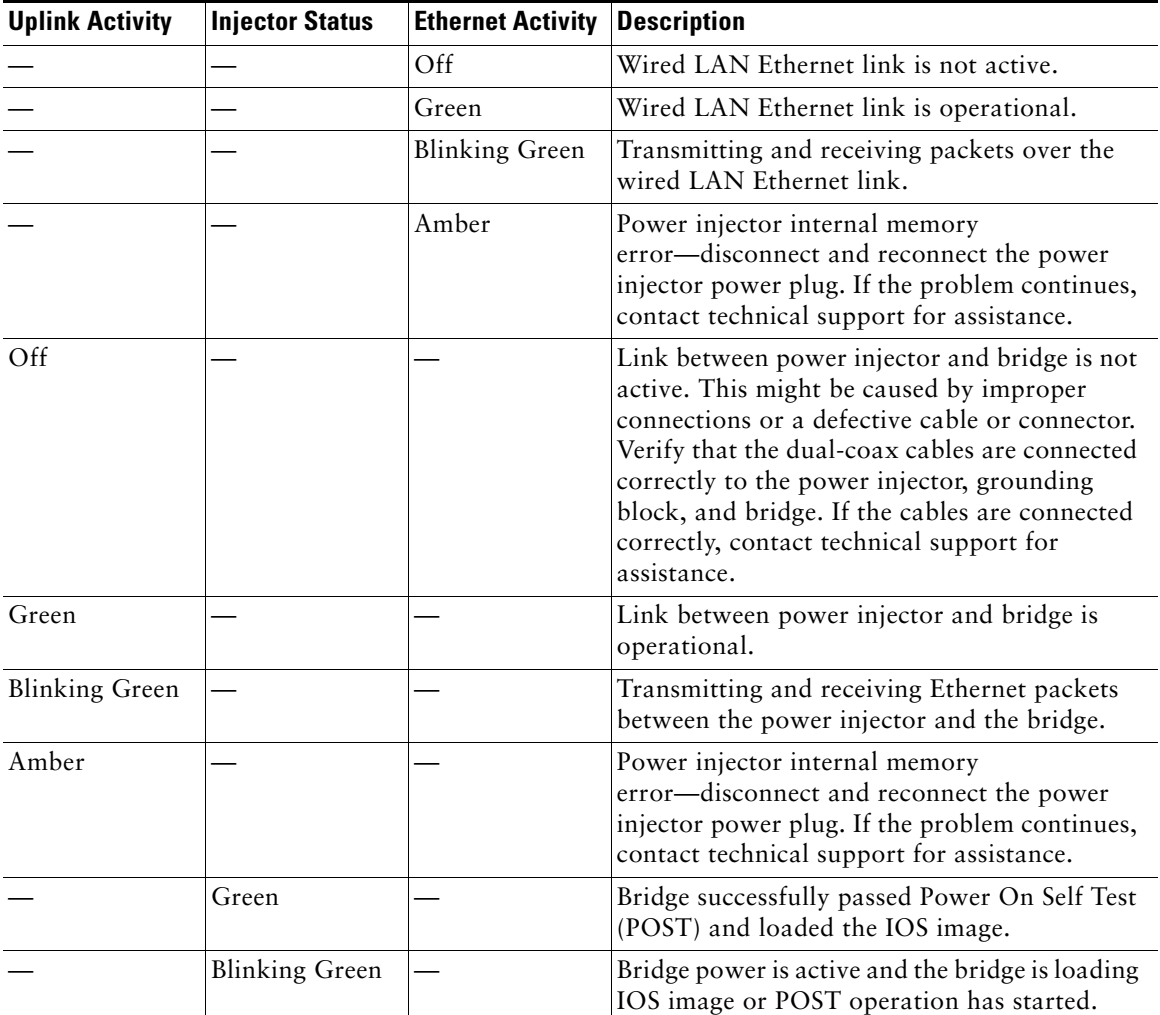

#### <span id="page-27-0"></span>*Table 8 Power Injector LED Indications*

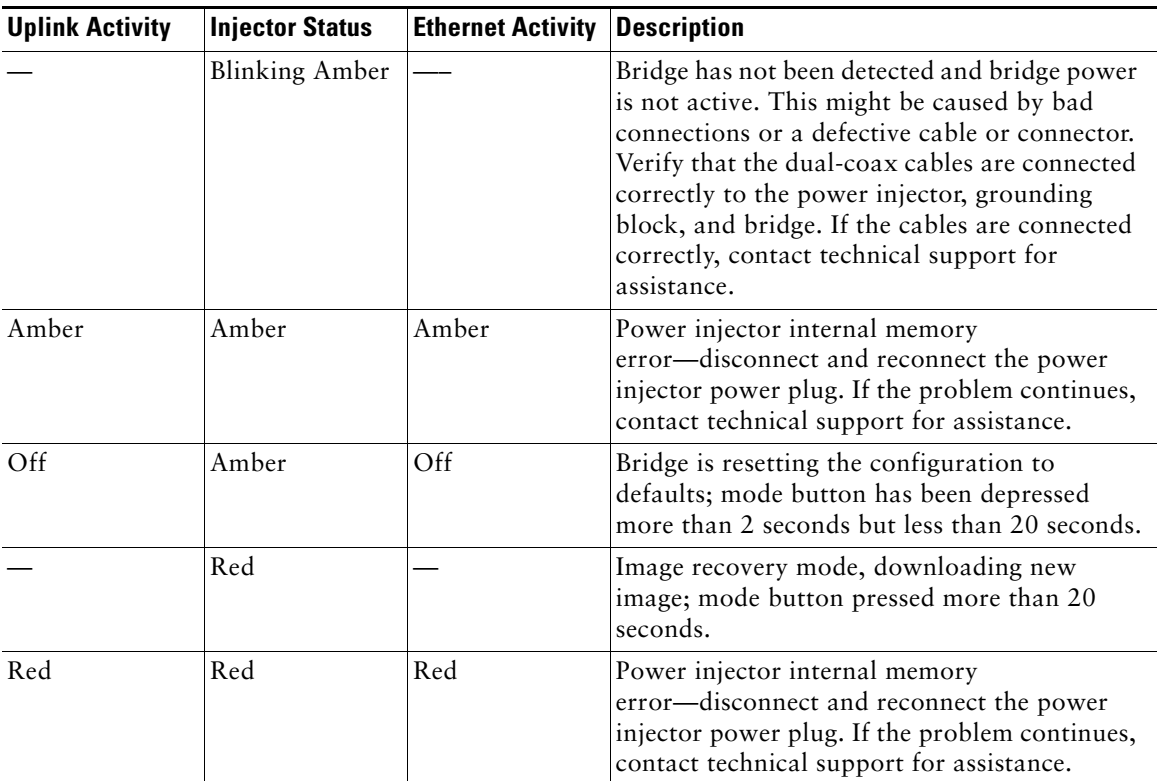

#### *Table 8 Power Injector LED Indications (continued)*

### **Checking Power**

You can verify the availability of power to the bridge by checking the power injector LEDs (see [Figure](#page-26-0) 8):

- **•** Power LED
	- **–** Green color indicates 48 VDC is available to the power injector (see [Figure](#page-26-0) 8).
	- **–** Off indicates 48 VDC is not available to the power injector—verify that the power module is connected to the power injector and to an AC receptacle and that AC power is available.
- **•** Uplink Activity LED
	- **–** Green or blinking green color indicates the bridge is operating.

- **–** Off indicates that the power injector-to-bridge link is not active—verify that the dual-coax cable connections are properly connected to the power injector, the grounding block, and the bridge. If the dual-coax cable is connected properly and the cable is not defective, contact technical support for assistance.
- **–** Amber color indicates that an internal power injector problem—disconnect and reconnect the power injector power plug. If the problem continues, contact technical support for assistance contact technical support for assistance.
- **•** Status LED
	- **–** Green or blinking green color indicates that the bridge is operating.
	- **–** Blinking amber color indicates that the bridge has not been detected by the power injector and that power is not being supplied to the bridge—verify that the dual-coax cable connectors are properly connected to the power injector, the grounding block, and the bridge. If the dual-coax cable is connected properly and not defective, contact technical support for assistance.

### **Checking Basic Configuration Settings**

Mismatched basic settings are the most common causes of lost wireless connectivity. If the bridge does not associate with a remote bridge, check the following areas.

#### **SSID**

To associate, all bridges must use the same SSID. The bridge installation mode SSID is *autoinstall* and the normal mode default SSID is *tsunami*. You should verify that the SSID value shown on the Express Setup page is the same for all bridges. You should also verify that the bridges are configured for the proper network role; only one bridge can be configured as the root bridge.

#### **Security Settings**

Remote bridges attempting to authenticate to your bridge must support the same security options configured in the bridge, such as WEP, EAP or LEAP, MAC address authentication, Message Integrity Check (MIC), WEP key hashing, and 802.1X protocol versions.

If a non-root bridge is unable to authenticate to your root bridge, verify that the security settings are the same as your bridge settings.

#### **Antenna Alignment**

If your non-root bridges are unable to associate to your root bridge, you should verify the basic configuration settings on all bridges before attempting to verify bridge antenna alignment (refer to "Configuring the Bridge for the First Time" section on page 1). If your basic configuration settings are

correct, you can verify antenna alignment by using the RSSI port. The RSSI port can be used even when the bridges are not associated. For additional information, refer to the ["Aligning the Antenna Using](#page-19-1)  [the RSSI Voltage" section on page](#page-19-1) 6.

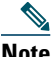

**Note** To meet regulatory restrictions, the external antenna bridge configuration and the external antenna must be professionally installed.

For detailed alignment instructions, refer to the *Cisco Aironet 1400 Series Wireless Bridge Mounting Instructions* that shipped with your bridge.

### **Resetting to the Default Configuration**

If you forget the password that allows you to configure the bridge, you may need to completely reset the configuration. You can use the MODE button on the power injector or the web-browser interface.

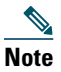

**Note** The following steps reset *all* configuration settings to factory defaults, including passwords, WEP keys, the IP address, and the SSID.

#### **Using the MODE Button**

Follow these steps to delete the current configuration and return all bridge settings to factory defaults using the MODE button:

- **Step 1** Disconnect the power jack on the power injector.
- **Step 2** Press and hold the **MODE** button while you reconnect power to the power injector.
- **Step 3** Hold the **MODE** button until the Status LED turns amber (approximately 3 seconds).
- **Step 4** After the bridge reboots, you must reconfigure the bridge by using the Web browser interface, the Telnet interface, or IOS commands.

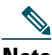

**Note** The bridge is configured with the factory default values including the IP address (set to receive an IP address using DHCP). To obtain the bridge's new IP address, refer to the "Using the IP Setup Utility" section on page 9.

#### **Using the Web Browser Interface**

Follow the steps below to delete the current configuration and return all bridge settings to the factory defaults using the web browser interface.

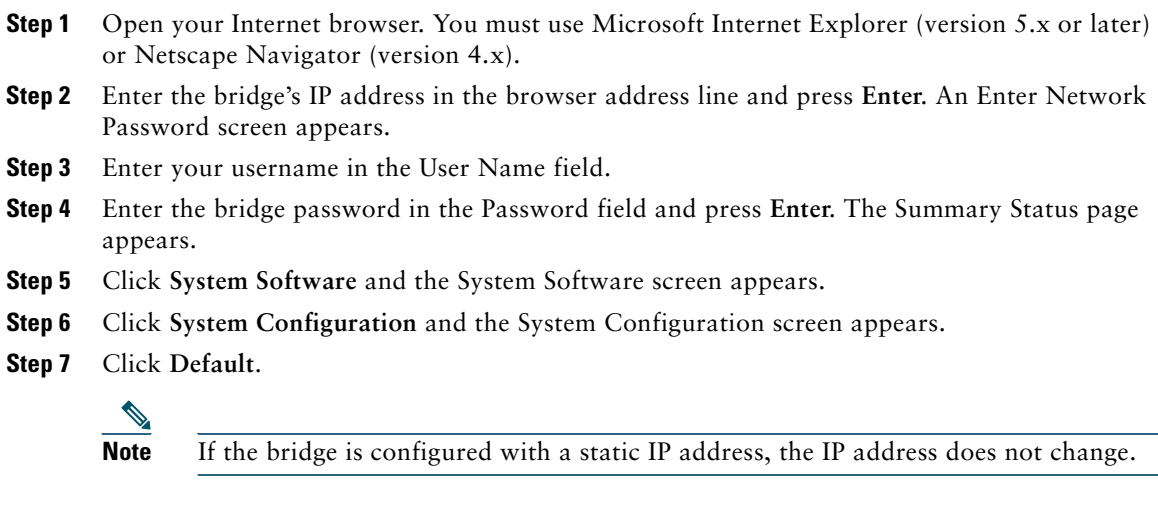

**Step 8** After the bridge reboots, you must reconfigure the bridge by using the Web browser interface, the Telnet interface, or IOS commands.

### **Reloading the Bridge Image**

If your bridge has a firmware failure, you must reload the complete bridge image file using the Web browser interface or by pressing and holding the MODE button for around 30 seconds. You can use the browser interface if the bridge firmware is still fully operational and you want to upgrade the firmware image. However, you can use the MODE button when the bridge has a corrupt firmware image.

#### **Using the MODE button**

You can use the MODE button on the bridge to reload the bridge image file from an active Trivial File Transfer Protocol (TFTP) server on a PC connected directly to the power injector Ethernet port.

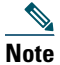

**Note** If your bridge experiences a firmware failure or a corrupt firmware image, indicated by three red LEDs, you must reload the image from a directly connected PC with a TFTP server.

♦

**Note** This process resets *all* configuration settings to factory defaults, including passwords, WEP keys, the bridge IP address, and SSIDs.

Follow the steps below to reload the bridge image file:

- **Step 1** The PC you intend to use must be configured with a static IP address in the range of 10.0.0.2 to 10.0.0.30.
- **Step 2** Make sure the PC contains the bridge image file (*c1410-k9w7-tar.122-13.JA.tar*) in the TFTP server folder and the TFTP server is activated. For additional information, refer to the ["Obtaining the Bridge Image File"](#page-34-0) and ["Obtaining the TFTP Server Software"](#page-34-1) sections.
- **Step 3** Connect the PC to the bridge using a Category 5 Ethernet cable.
- **Step 4** Disconnect the power jack from the power injector.
- **Step 5** Press and hold the **MODE** button while you reconnect power to the power injector.
- **Step 6** Hold the **MODE** button until the status LED turns red (approximately 20 to 30 seconds).
- **Step 7** Wait until the bridge reboots as indicated by all LEDs turning green followed by the Status LED blinking green.
- **Step 8** After the bridge reboots, you must reconfigure the bridge by using the Web interface, the Telnet interface, or IOS commands.

 $\mathscr{P}$ 

**Note** The bridge is configured with the factory default values including the IP address (set to receive an IP address using DHCP). To obtain the bridge's new IP address, refer to the "Using the IP Setup Utility" section on page 9.

#### **Web Browser Interface**

You can also use the Web browser interface to reload the bridge image file. The Web browser interface supports loading the image file using HTTP or TFTP interfaces.

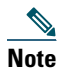

**Note** Your bridge configuration is not changed when using the browser to reload the image file.

#### **Browser HTTP Interface**

The HTTP interface enables you to browse to the bridge image file on your PC and download the image to the bridge. Follow the instructions below to use the HTTP interface:

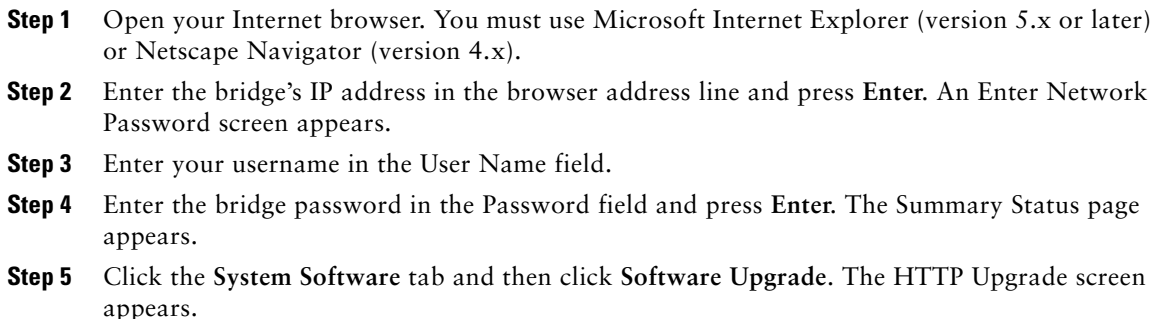

- **Step 6** Click **Browse** to locate the image file on your PC.
- **Step 7** Click **Upload**. For additional information, click the **Help** icon on the Software Upgrade screen.

#### **Browser TFTP Interface**

The TFTP interface enables you to use a TFTP server on a network device to load the bridge image file. Follow the instructions below to use a TFTP server:

- **Step 1** Open your Internet browser. You must use Microsoft Internet Explorer (version 5.x or later) or Netscape Navigator (version 4.x).
- **Step 2** Enter the bridge's IP address in the browser address line and press **Enter**. An Enter Network Password screen appears.
- **Step 3** Enter your username in the User Name field.
- **Step 4** Enter the bridge password in the Password field and press **Enter**. The Summary Status page appears.
- **Step 5** Click **System Software** and then click **Software Upgrade**. The HTTP Upgrade screen appears.
- **Step 6** Click **TFTP Upgrade**.
- **Step 7** Enter the IP address for the TFTP server in the TFTP Server field.

**Step 8** Enter the filename for the bridge image file (*c1410-k9w7-tar.122-13.JA.tar*) in the Upload New System Image Tar File field. If the file is located in a subdirectory of the TFTP server root directory, include the relative path of the TFTP server root directory with the filename. If the file is in the TFTP root directory, enter only the filename.

#### **Step 9** Click **Upload**.

For additional information click the **Help** icon on the Software Upgrade screen.

### <span id="page-34-0"></span>**Obtaining the Bridge Image File**

You can obtain the bridge image file from the Cisco.com software center by following these steps:

- **Step 1** Use your web browser to go to the Cisco Software Center at the following URL: <http://www.cisco.com/public/sw-center/sw-wireless.shtml>
- **Step 2** Select **Option #1: Aironet Wireless Software Selector**.
- **Step 3** For the Product Type, select **Wireless Bridge** and click **Submit**.
- **Step 4** Select **1430 Series** for the model number and click **Submit**.
- **Step 5** Select **Current Release (Recommended)** and click **Submit**.
- **Step 6** Select **c1410-k9w7-tar.122-13.JA.tar**, which is the bridge image file.
- **Step 7** On the Encryption Authorization Form, enter the requested information, read the encryption information, and check the boxes that apply. Click **Submit.**
- **Step 8** Read and accept the terms and conditions of the Software License Agreement.
- **Step 9** Select the bridge image file again to download it.
- **Step 10** Save the file to a directory on your hard drive and then exit the Internet browser.

### <span id="page-34-1"></span>**Obtaining the TFTP Server Software**

You can download TFTP server software from several web sites. Cisco recommends the shareware TFTP utility available at this URL:

<http://tftpd32.jounin.net>

Follow the instructions on the website for installing and using the utility.

## <span id="page-35-0"></span>**8 Declarations of Conformity and Regulatory Information**

This section provides declarations of conformity and regulatory information for the Cisco Aironet 1430 Series Wireless Bridge.

### **Manufacturers Federal Communication Commission Declaration of Conformity Statement**

**Tested To Comply With FCC Standards**

**FOR HOME OR OFFICE USE**

#### **Models Certification Numbers**

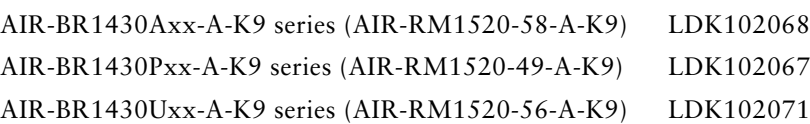

Manufacturer:

Cisco Systems, Inc. 170 West Tasman Drive San Jose, CA 95134-1706 USA

This device complies with Part 15 rules. Operation is subject to the following two conditions:

- **8.** This device may not cause harmful interference, and
- **9.** This device must accept any interference received, including interference that may cause undesired operation.

This equipment has been tested and found to comply with the limits of a Class B digital device, pursuant to Part 15 of the FCC Rules. These limits are designed to provide reasonable protection against harmful interference when the equipment is operated in a residential environment. This equipment generates, uses, and radiates radio frequency energy, and if not installed and used in

accordance with the instructions, may cause harmful interference. However, there is no guarantee that interference will not occur. If this equipment does cause interference to radio or television reception, which can be determined by turning the equipment off and on, the user is encouraged to correct the interference by one of the following measures:

- **•** Reorient or relocate the receiving antenna.
- **•** Increase separation between the equipment and receiver.
- Connect the equipment to an outlet on a circuit different from which the receiver is connected.
- **•** Consult the dealer or an experienced radio/TV technician.

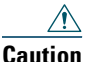

**Caution** The Part 15 radio device operates on a non-interference basis with other devices operating at this frequency when using the integrated antennas. Any changes or modification to the product not expressly approved by Cisco could void the user's authority to operate this device.

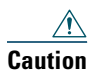

**Caution** Within the 5.15 to 5.25 GHz band (5 GHz radio channels 34 to 48) the UNII devices are restricted to indoor operations to reduce any potential for harmful interference to co-channel Mobile Satellite System (MSS) operations.

### **Industry Canada**

### **Canadian Compliance Statement**

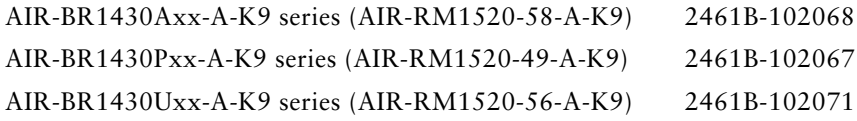

This Class B Digital apparatus meets all the requirements of the Canadian Interference-Causing Equipment Regulations.

Cet appareil numerique de la classe B respecte les exigences du Reglement sur le material broilleur du Canada.

This device complies with Class B Limits of Industry Canada. Operation is subject to the following two conditions:

- **1.** This device may not cause harmful interference, and
- **2.** This device must accept any interference received, including interference that may cause undesired operation.

Cisco Aironet Access Points are certified to the requirements of RSS-210. The use of this device in a system operating either partially or completely outdoors may require the user to obtain a license for the system according to the Canadian regulations. For further information, contact your local Industry Canada office.

### **European Community, Switzerland, Norway, Iceland, and Liechtenstein**

**Models:**

**AIR-BR1430Uxx-E-K9 series**

### **Declaration of Conformity with Regard to the R&TTE Directive 1999/5/EC**

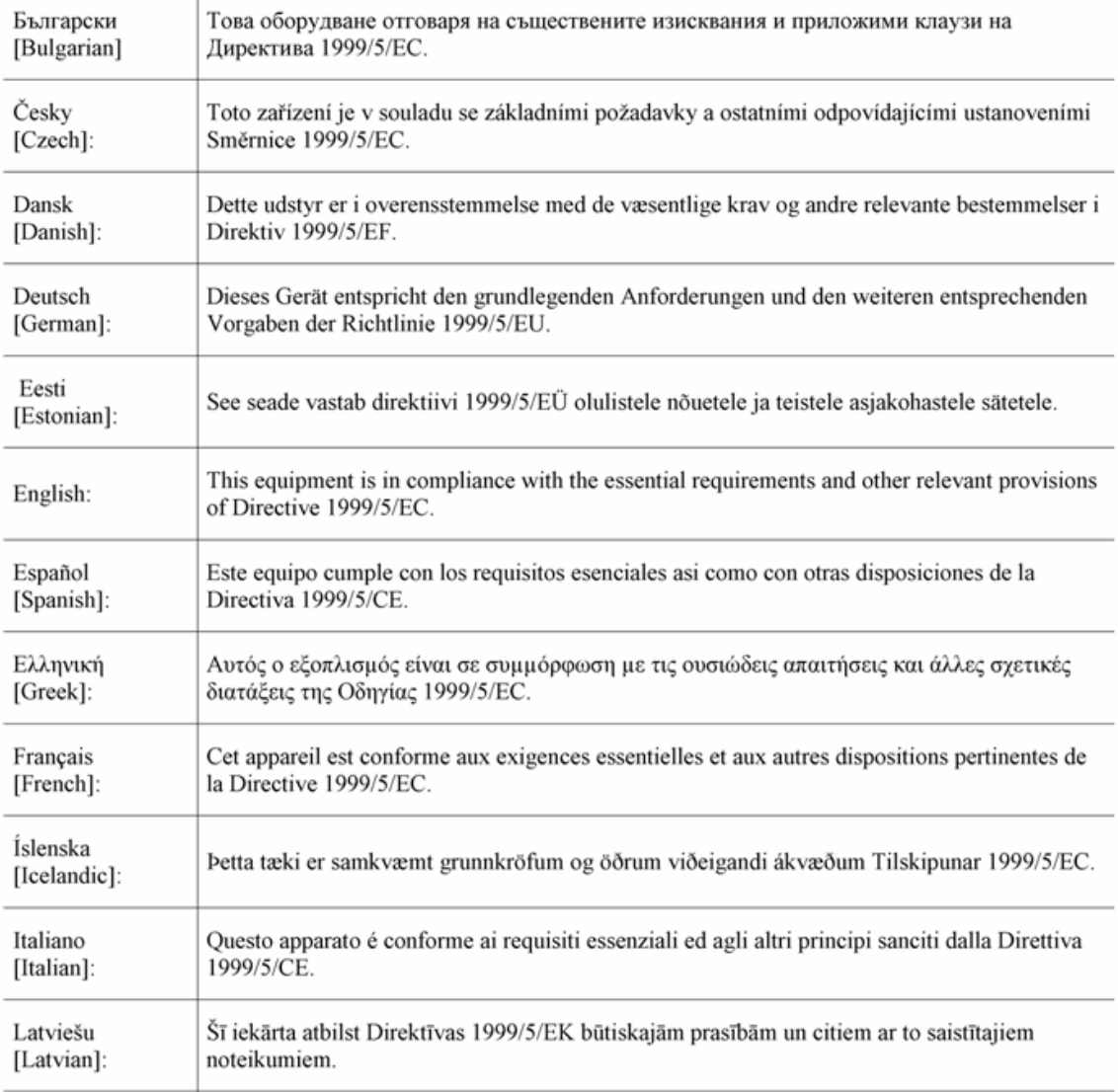

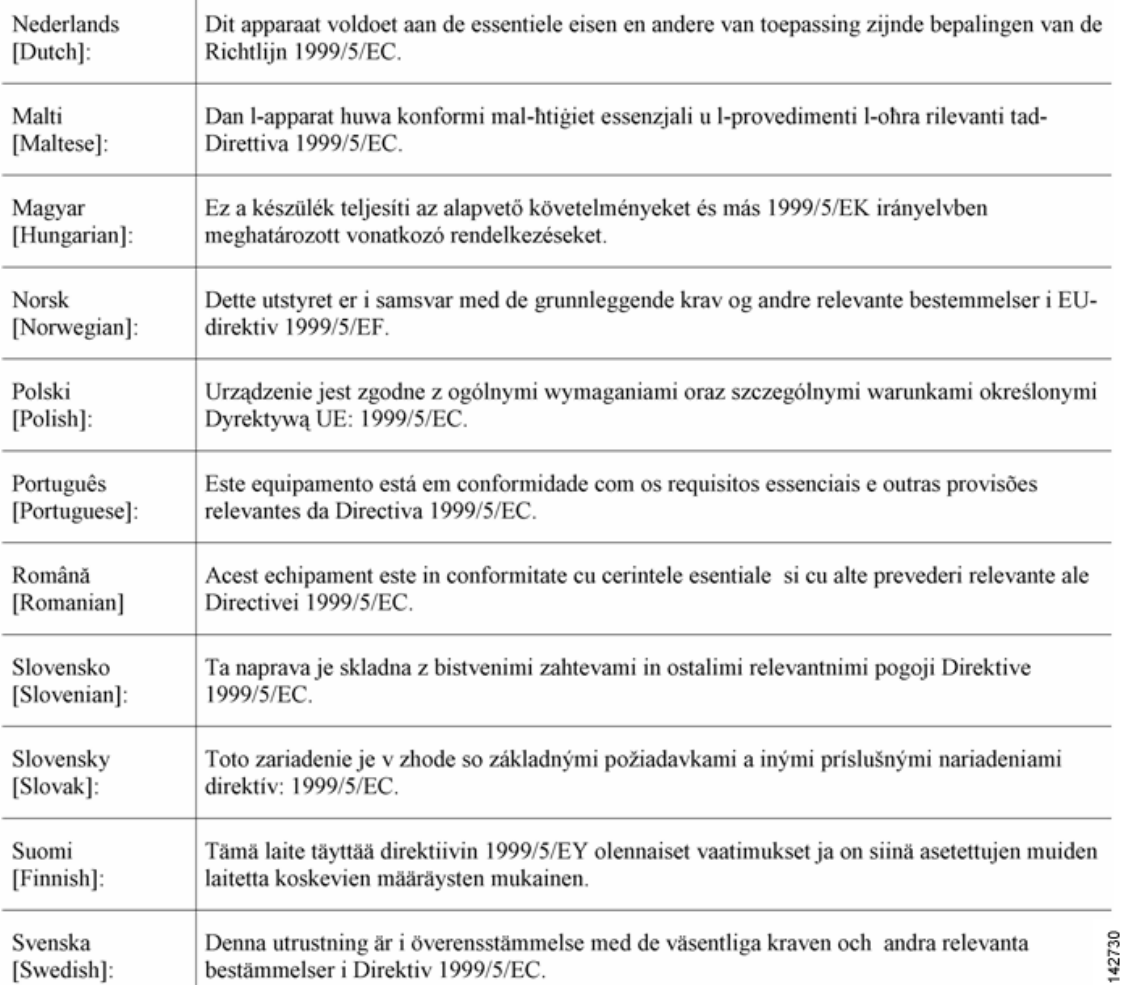

The following standards were applied:

- **•** Radio—EN 301.893
- **•** EMC—EN 301.489-1, EN 301.489-17
- **•** Safety—EN 60950-1

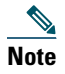

**Note** This equipment is intended to be used in all EU and EFTA countries. Outdoor use may be restricted to certain frequencies and/or may require a license for operation. For more details, contact Cisco Corporate Compliance.

The following CE mark is affixed to the bridge with a 2.4-GHz radio and a 54-Mb/s, 5-GHz radio:

# $C \in \Theta$

### **Declaration of Conformity for RF Exposure**

### **United States**

This system has been evaluated for RF exposure for Humans in reference to ANSI C 95.1 (American National Standards Institute) limits. The evaluation was based on ANSI C 95.1 and FCC OET Bulletin 65C rev 01.01. The minimum separation distance from the antenna to maintain compliance for a general bystander is as follows:

- **•** AIR-BR1430Axx Series: 78.6 inches (200cm)
- **•** AIR-BR1430Pxx Series: 19.7 inches (50cm)
- **•** AIR-BR1430Uxx Series: 7.9 inches (20cm)

#### **Canada**

This system has been evaluated for RF exposure for Humans in reference to ANSI C 95.1 (American National Standards Institute) limits. The evaluation was based on RSS-102 Rev 2. The minimum separation distance from the antenna to to maintain compliance for a general bystander is as follows:

- **•** AIR-BR1430Axx Series: 78.6 inches (200cm)
- AIR-BR1430Pxx Series: 19.7 inches (50cm)
- **•** AIR-BR1430Uxx Series: 7.9 inches (20cm)

#### **European Union**

This system has been evaluated for RF exposure for Humans in reference to the ICNIRP (International Commission on Non-Ionizing Radiation Protection) limits. The evaluation was based on the EN 50385 Product Standard to Demonstrate Compliance of Radio Base stations and Fixed Terminals for

Wireless Telecommunications Systems with basic restrictions or reference levels related to Human Exposure to Radio Frequency Electromagnetic Fields from 300 MHz to 40 GHz. The minimum separation distance from the antenna to maintain compliance for a general bystander is as follows:

#### **Australia**

This system has been evaluated for RF exposure for Humans as referenced in the Australian Radiation Protection standard and has been evaluated to the ICNIRP (International Commission on Non-Ionizing Radiation Protection) limits. The minimum separation distance from the antenna to a general bystander is as follows:

- **•** AIR-BR1430Axx Series: 78.6 inches (200cm)
- **•** AIR-BR1430Uxx Series: 7.9 inches (20cm)

### **Declaration of Conformity Statements**

All the Declaration of Conformity statements related to this product can be found at the following location:<http://www.ciscofax.com>

### <span id="page-41-0"></span>**9 Bridge Specifications**

[Table](#page-41-1) 9 lists the technical specifications for the 1430 series bridge.

<span id="page-41-1"></span>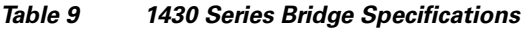

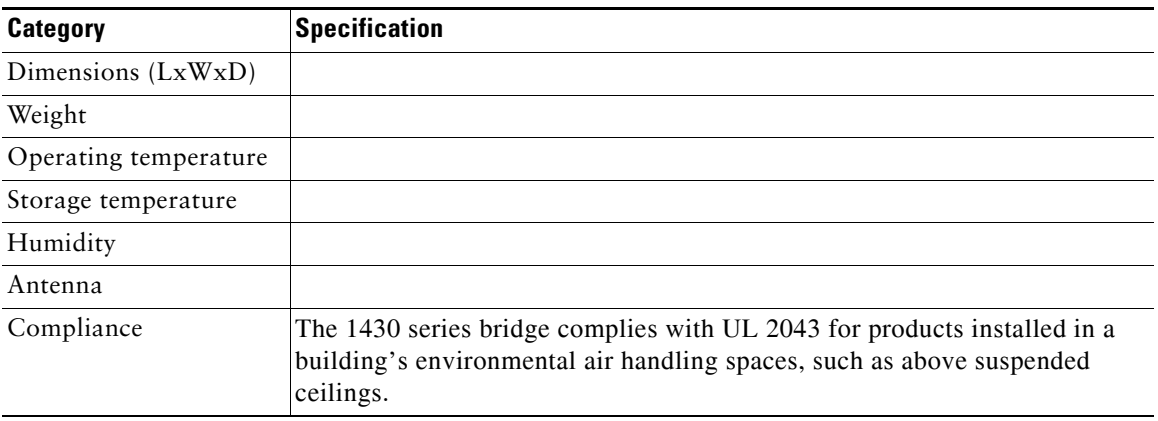

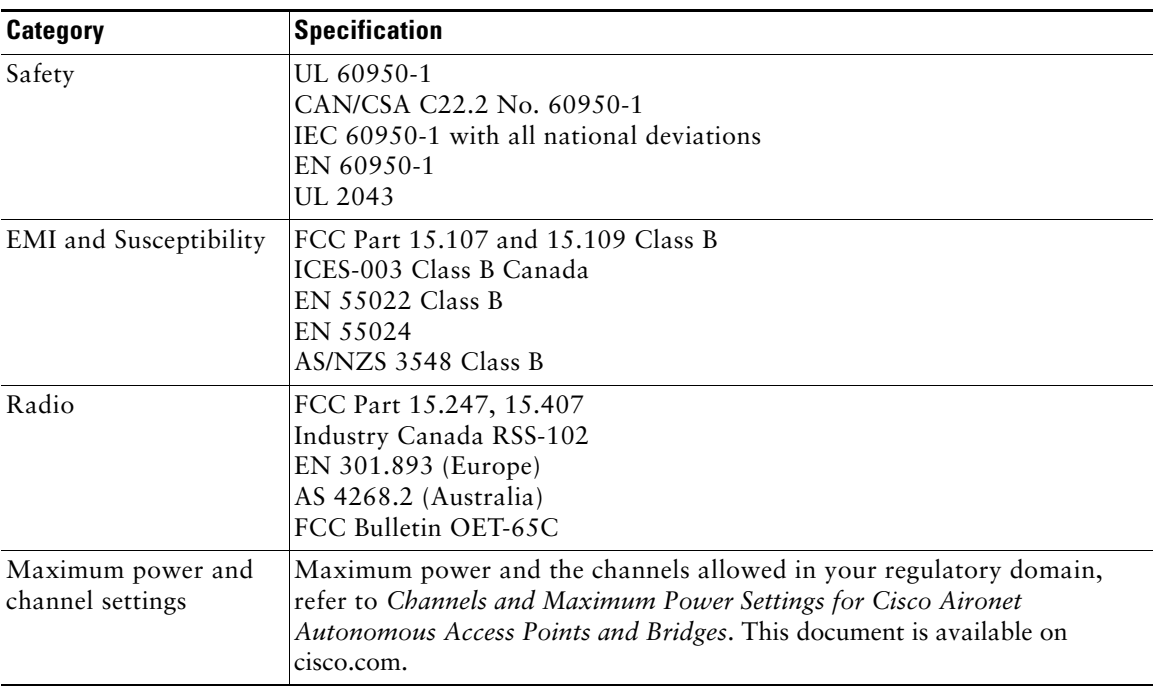

#### *Table 9 1430 Series Bridge Specifications (continued)*

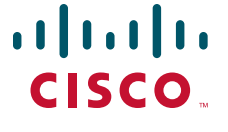

**Americas Headquarters** Cisco Systems, Inc. 170 West Tasman Drive San Jose, CA 95134-1706 USA www.cisco.com Tel: 408 526-4000 800 553-NETS (6387) Fax: 408 527-0883

**Asia Pacific Headquarters** Cisco Systems (USA) Pte. Ltd. 168 Robinson Road #28-01 Capital Tower Singapore 068912 www.cisco.com Tel: +65 6317 7777 Fax: +65 6317 7799

**Europe Headquarters** Cisco Systems International BV Haarlerbergpark Haarlerbergweg 13-19 1101 CH Amsterdam The Netherlands www-europe.cisco.com Tel: 31 0 800 020 0791 Fax: 31 0 20 357 1100

**[Cisco has more than 200 offices worldwide. Addresses, phone numbers, and fax numbers are listed on the](www.cisco.com/go/offices)  [Cisco Website at www.cisco.com/go/offices.](www.cisco.com/go/offices)**

CCDE, CCENT, Cisco Eos, Cisco Lumin, Cisco Nexus, Cisco StadiumVision, Cisco TelePresence, Cisco WebEx, the Cisco logo, DCE, and Welcome to the Human Network are trademarks; Changing the Way We Work, Live, Play, and Learn and Cisco Store are service marks; and Access Registrar, Aironet, AsyncOS, Bringing the Meeting To You, Catalyst, CCDA, CCDP, CCIE, CCIP, CCNA, CCNP, CCSP, CCVP, Cisco, the Cisco Certified Internetwork Expert logo, Cisco IOS, Cisco Press, Cisco Systems, Cisco Systems Capital, the Cisco Systems logo, Cisco Unity, Collaboration Without Limitation, EtherFast, EtherSwitch, Event Center, Fast Step, Follow Me Browsing, FormShare, GigaDrive, HomeLink, Internet Quotient, IOS, iPhone, iQuick Study, IronPort, the IronPort logo, LightStream, Linksys, MediaTone, MeetingPlace, MeetingPlace Chime Sound, MGX, Networkers, Networking Academy, Network Registrar, PCNow, PIX, PowerPanels, ProConnect, ScriptShare, SenderBase, SMARTnet, Spectrum Expert, StackWise, The Fastest Way to Increase Your Internet Quotient, TransPath, WebEx, and the WebEx logo are registered trademarks of Cisco Systems, Inc. and/or its affiliates in the United States and certain other countries.

All other trademarks mentioned in this document or website are the property of their respective owners. not imply a partnership relationship between Cisco and any other company. (0809R)

Printed in the USA on recycled paper containing 10% postconsumer waste.

<sup>© 2008</sup> Cisco Systems, Inc. All rights reserved.